- 1. Otvorite vaš internetski preglednik i upišite *Office 365 za škole*
- 2. Kliknite na *Office 365 za škole*

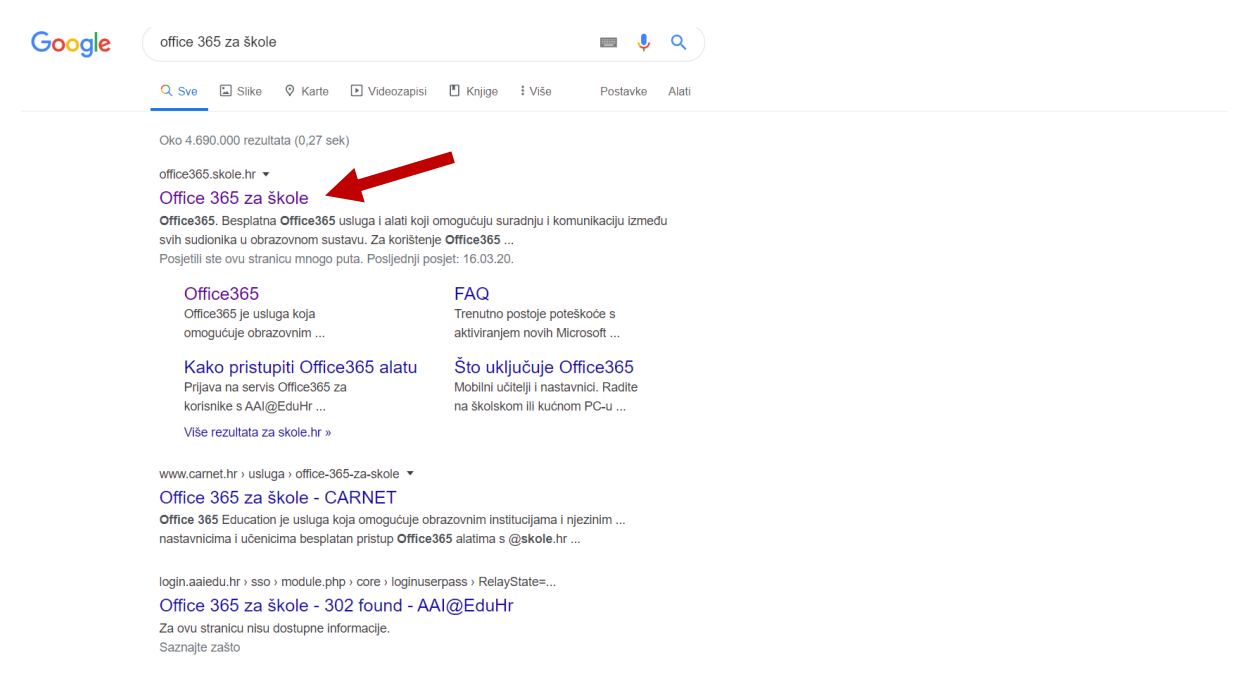

3. Kliknite na *portal.office.com* (za one koji su se već jednom prijavili u Office365 i potvrdili uvjete korištenja, odnosno aktivirali Office365 račun)

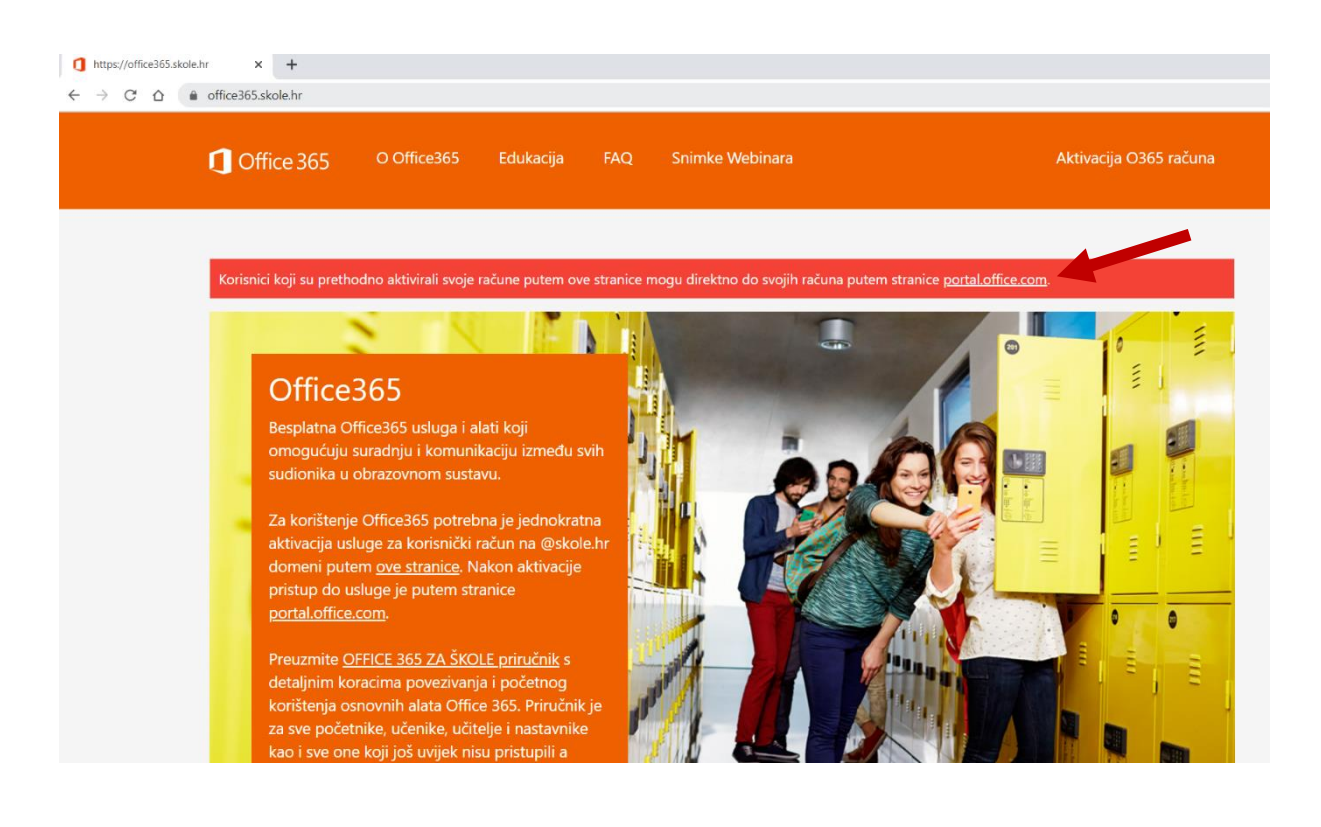

4. Odaberite svoj korisnički račun *@skole.hr*

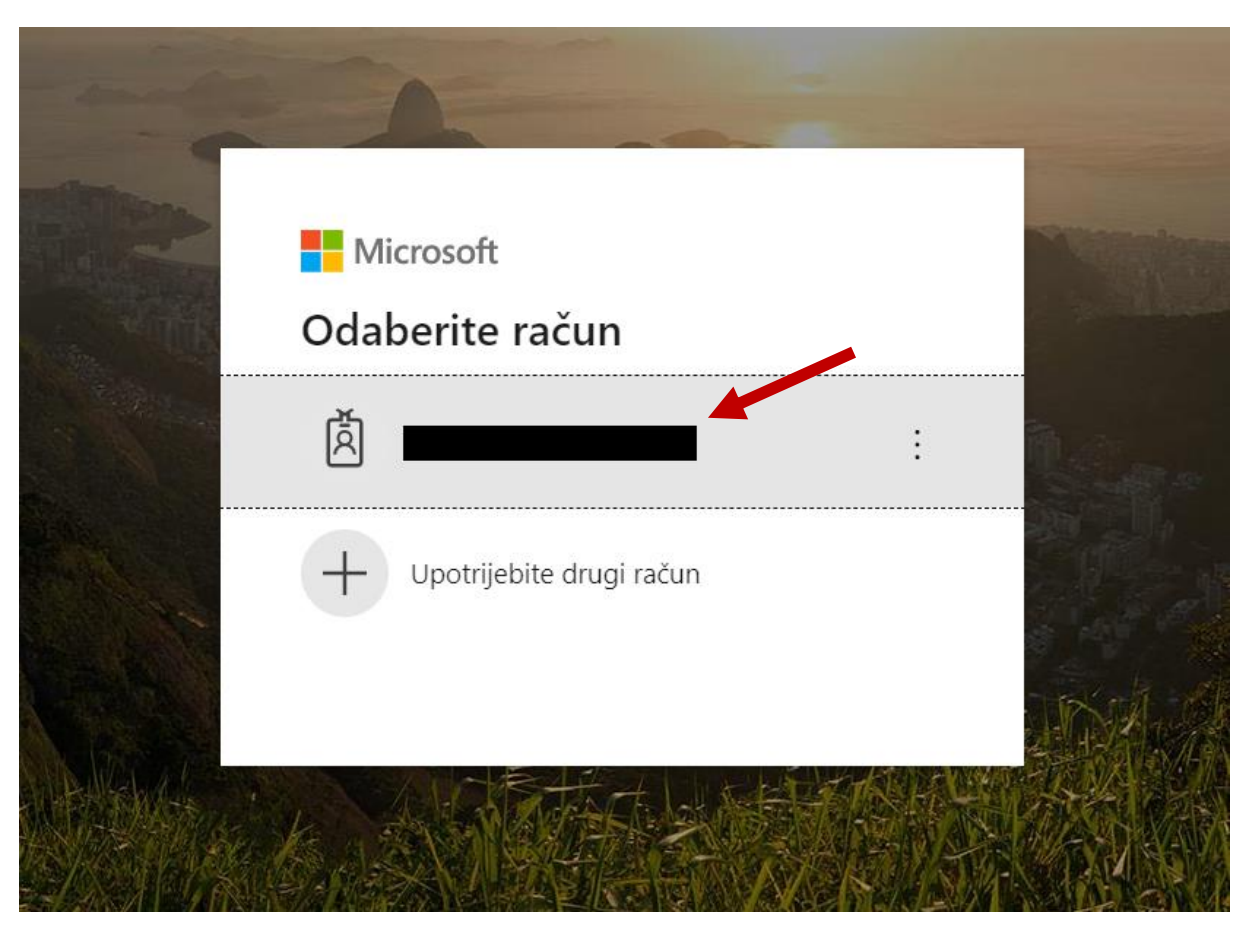

5. Ukoliko vam nije ponuđen vaš korisnički računa kliknite upotrijebite drugi račun i ponovo se prijavite AAI@EDU korisničkim računom (@skole.hr)

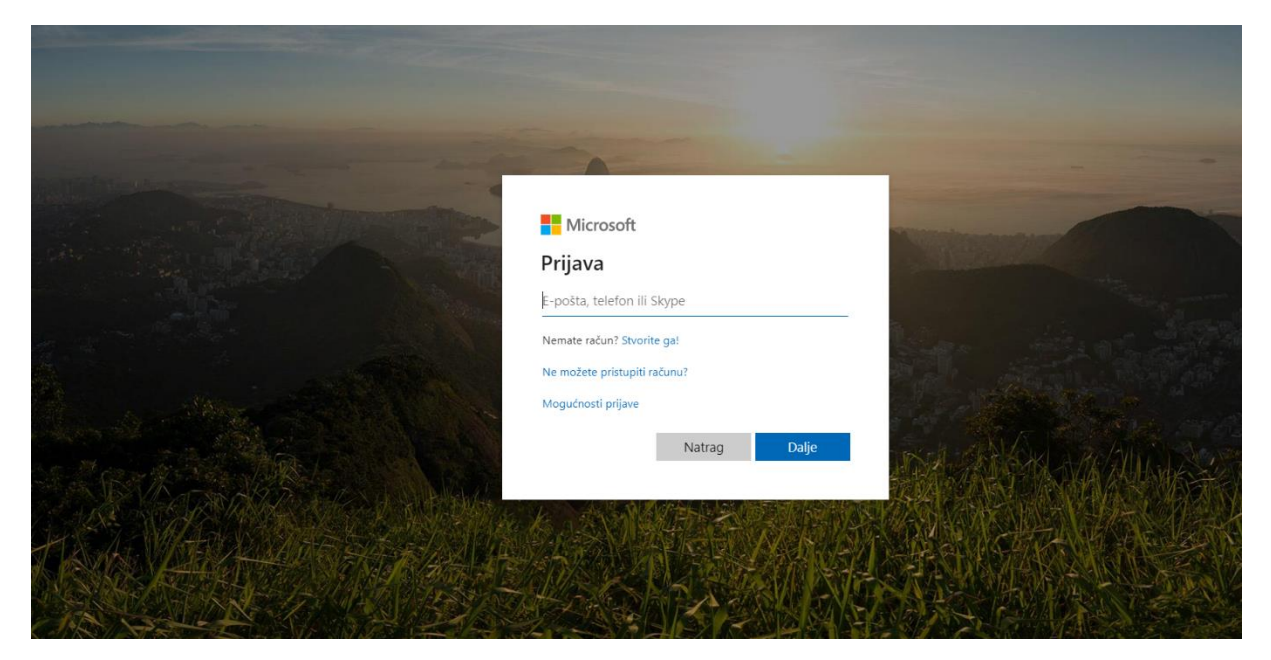

6. Nakon toga će vas automatski preusmjeriti

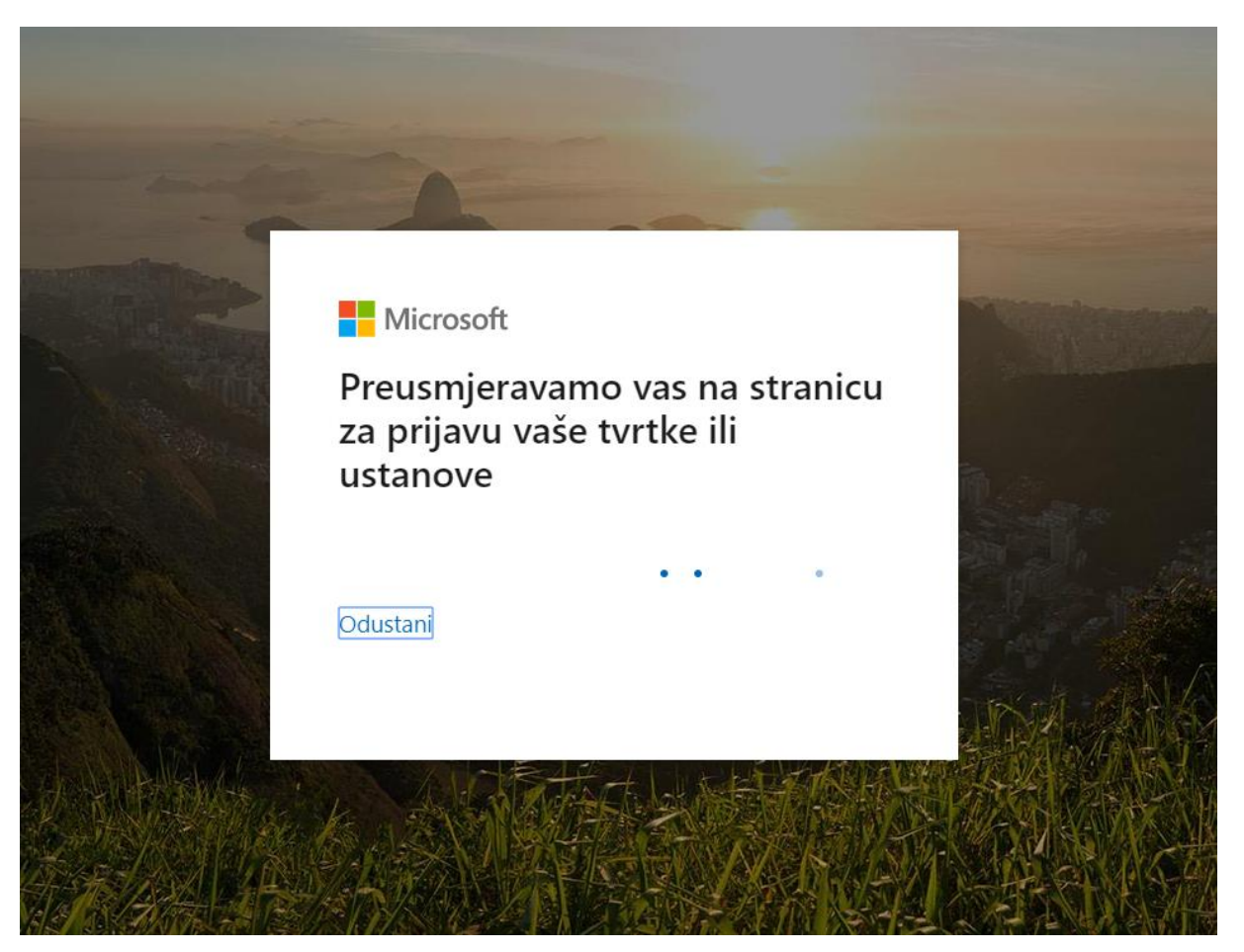

7. Upišite svoj AAI@EDU korisnički račun i lozinku te kliknite prijavi se

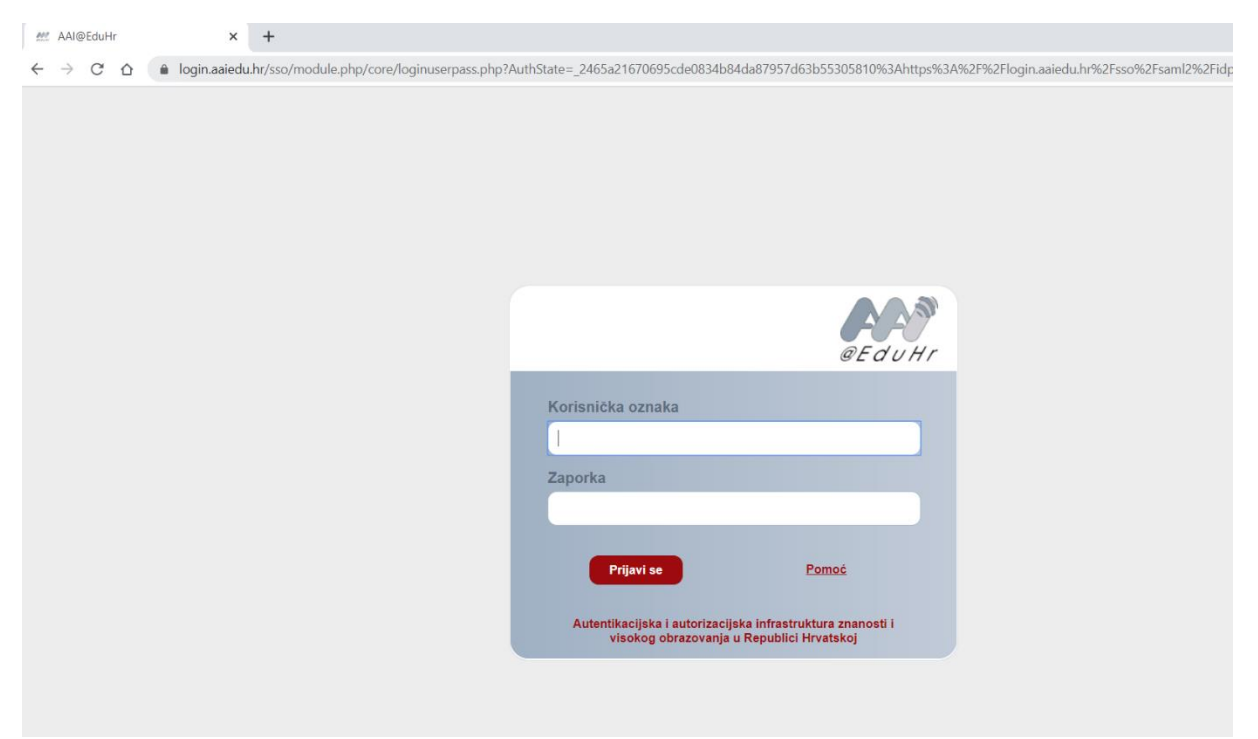

8. Odaberite želite li ostati prijavljeni na svojem računalu. Možete kliknuti Da i time smanjiti broj potrebnih prijava.

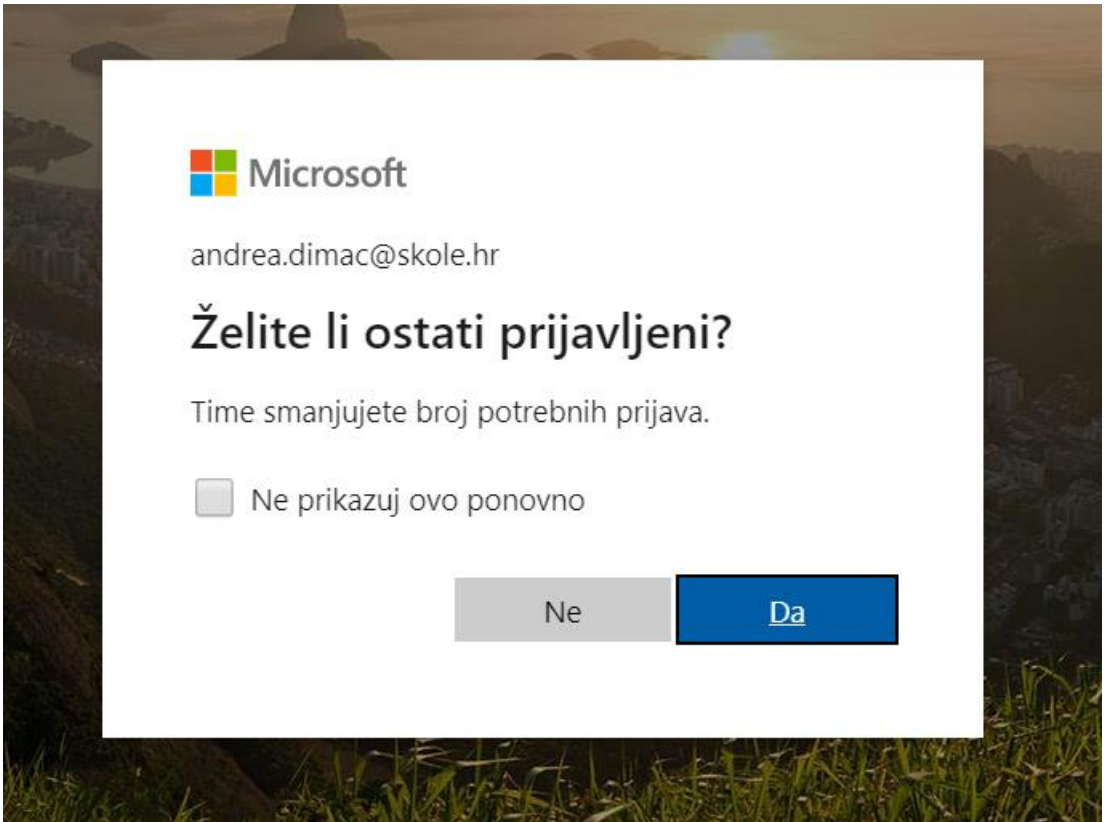

9. Prikazat će vam se sve Office365 aplikacije, a vi kliknite na aplikaciju *Teams*.

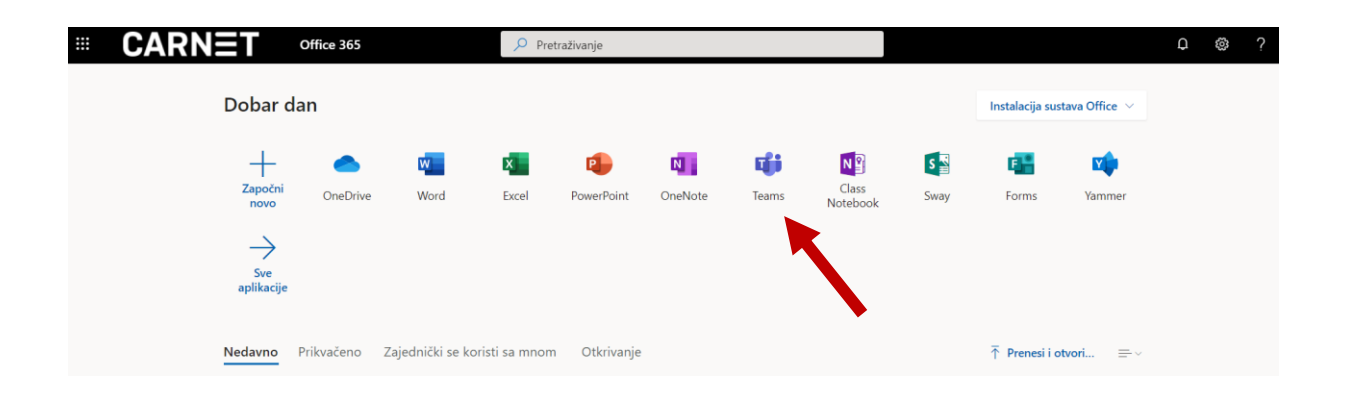

10. Prikazat će vam se tim, odnosno razred koji pohađate. (Ukoliko ne vidite vaš razred javite se razrednici).

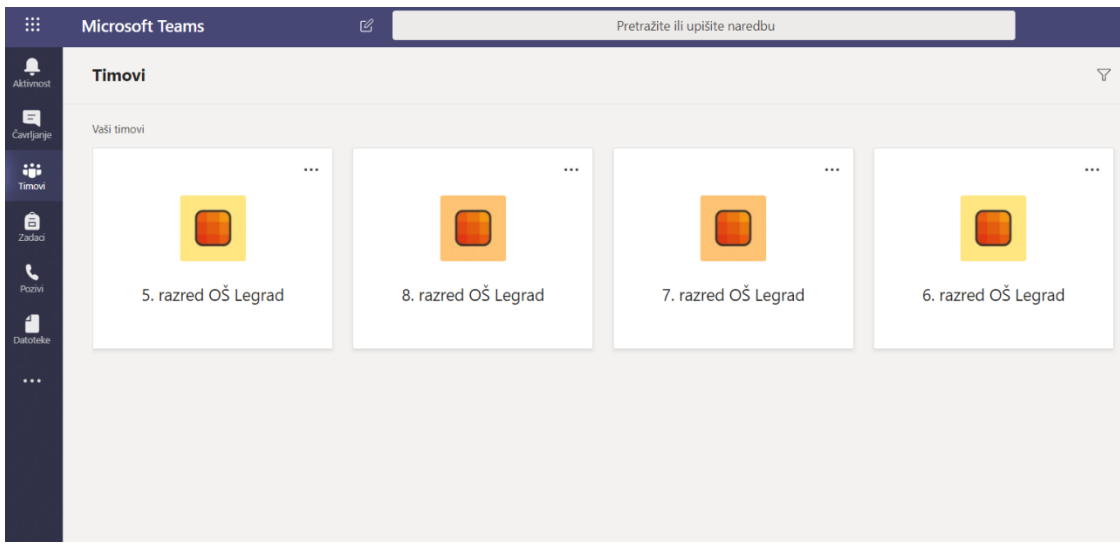

11. Oni učenici koji su se uspješno prijavili, prikazat će im se svi predmeti koje pohađaju.

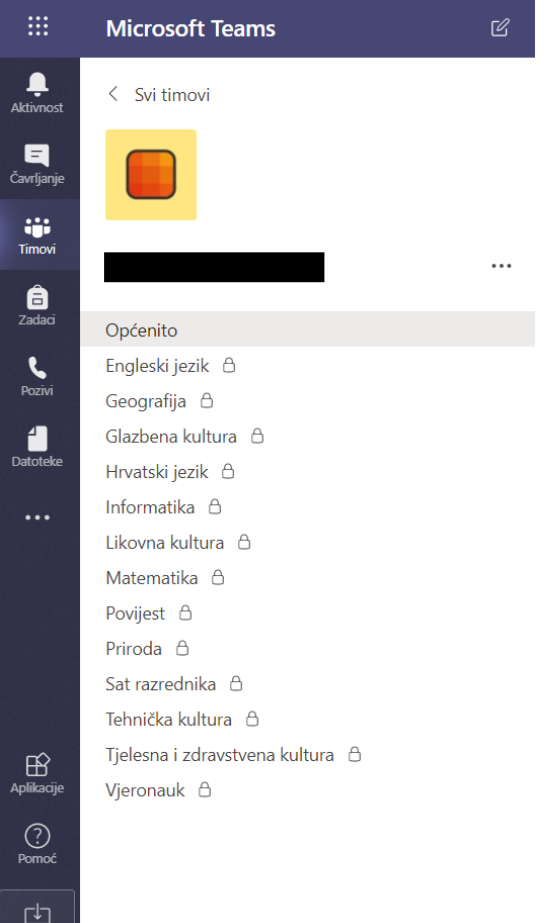

 $\overline{a}$